## crimson

**Question:** I entered the wrong donor name in an already loaded batch. How do I correct this without having to delete and re-enter the entire batch?

**Answer:** The batch does not have to be re-entered. There is an adjustment type called **Transfer** that allows you to move a contribution from one record to another without any implications on the FEC report.

- 1. Select the **People** Dashboard from the left hand Main Menu of Crimson.
- 2. Click on the **People Search** in the upper right hand navigation bar.

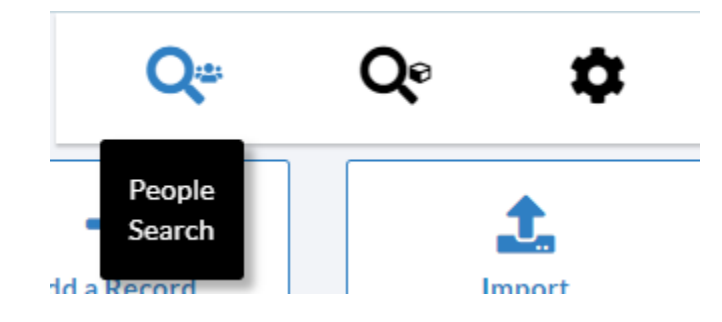

- 3. Search for the People Record that has the incorrect gift assigned to it and open the profile.
- 4. In the profile, make sure you have selected the **Giving History** panel.
- 5. Click on "**All**" gifts to the right of the "**Recent Gifts**" area in the lower half of the screen.
- 6. Open the first gift to be transferred by clicking on the **button to the left of the** transaction.
- 7. Click the blue **Adjust** button and an **Adjustment** box and **Adjustment Date** field will appear.
- 8. Select **TR – Transfer** from the **Adjustment** drop-down menu.

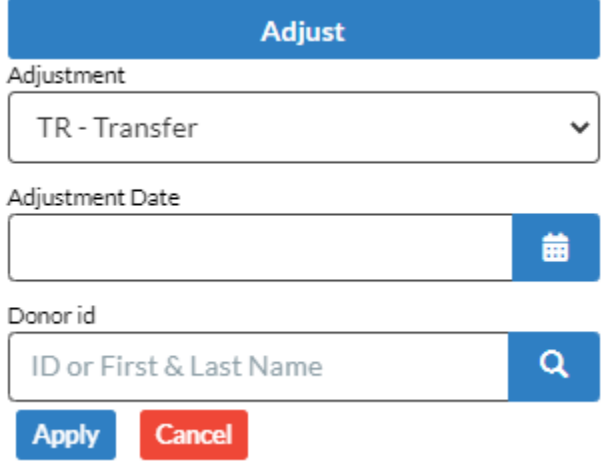

9. Enter an **Adjustment Date** to reflect the original contribution date by either manually entering the correct date or using the Calendar icon to select it. \**Please note: this is the date that will appear on your FEC report.*

10. Enter the new donor to transfer the contribution to by searching for the ID or First and Last

Name in the **Donor ID** search field and then press **Q** 

- 11. Once you find the record, click **Select**.
- 12. Click **Apply** to finalize the transfer adjustment.

\*\*Please note: If the correct record is not in Crimson yet, be sure to create the new record before starting the adjustment process. Please refer to the [Add a New Record](https://support.cmdi.com/hc/en-us/articles/204818649-Crimson-3-People-Records-How-to-Add-a-New-Contact-or-Donor) solution on the HelpDesk.